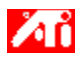

## **Řekni mi jak...**

{button ,JI(`>taskwin1',`COLOR\_control\_points');CW(`subcon')} přidat nebo odstranit řídící body barev {button ,JI(`>taskwin1',`COLOR\_calibrate\_color');CW(`subcon')} změnit barvu pracovní plochy {button ,JI(`>taskwin1',`COLOR\_adjust\_brightness');CW(`subcon')} nastavit jas barev pracovní plochy {button ,JI(`>taskwin1',`Overlay');CW(`subcon')} nastavit jas barev překryvného okna videa {button ,IE(FE(`ati64hlp.stb'),`JI(`>install',`Setup2')',`JI(`>install',`Setup')');CW(`subcon')} se vrátit do sekce Začínáme {button ,Contents()} získat podrobnější informace

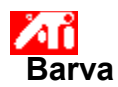

## **Pro nastavení jasu barev pracovní plochy**

- 1 Kliknutím sem 1 zobrazte Vlastnosti displeje.
- 2 Klikněte na kartu Nastavení.
- 3 Klikněte na tlačítko Pro pokročilé.
- 4 Klikněte na kartu Barvy.
- 5 V oblasti Jas přetáhněte běžec Pracovní plocha doprava (pro zvýšení) nebo doleva (pro snížení) jasu displeje.
- 6 Kliknutím na OK nebo na Použít provedené změny uložíte.

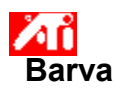

# **Pro nastavení jasu barev překryvného okna videa**

- 1 Kliknutím sem 1 zobrazte Vlastnosti displeje.
- 2 Klikněte na kartu Nastavení.
- 3 Klikněte na tlačítko Pro pokročilé.
- 4 Klikněte na kartu Barvy.
- 5 V oblasti Jas přetáhněte běžec Překryvné okno doprava (pro zvýšení) nebo doleva (pro snížení) jasu překryvného okna videa.
- 6 Kliknutím na OK nebo na Použít provedené změny uložíte.

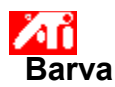

## **Pro nastavení jasu barev překryvného okna videa**

- 1 Kliknutím sem **h** zobrazte Vlastnosti displeje.
- 2 Klikněte na kartu Nastavení.
- 3 Klikněte na tlačítko Pro pokročilé.
- 4 Klikněte na kartu Barvy.
- 5 V oblasti Jas přetáhněte běžec Překryvné okno doprava (pro zvýšení) nebo doleva (pro snížení) jasu překryvného okna videa.
- 6 Kliknutím na OK nebo na Použít provedené změny uložíte.

### **Poznámka**

 Tato funkce je dostupná pouze tehdy, když je zobrazovací zařízení, na němž je otevřeno překryvné okno, nastaveno na primární zobrazovací režim. Kliknutím sem získáte informace o tom, jak lze měnit zobrazovací režimy.

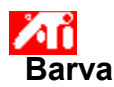

#### **Pro nastavení barvy obrazovky**

- 1 Kliknutím sem 1 zobrazte Vlastnosti displeje.
- 2 Klikněte na kartu Nastavení.
- 3 Klikněte na tlačítko Pro pokročilé.
- 4 Klikněte na kartu Barvy.
- 5 V oblasti Barevná křivka klikněte na přepínač, který odpovídá požadované barevné složce (červené, zelené nebo modré).
- 6 Přesuňte kurzor myši nad řídící bod a klikněte levým tlačítkem myši a podržte jej.
- 7 Při stisknutém tlačítku přetáhněte řídící bod do nové pozice.
- 8 Kliknutím na OK nebo na Použít nové nastavení barvy uložte.

#### **Poznámky**

- Body nelze přetáhnout přes jiný přilehlý bod na křivce.
- Levý koncový bod nelze přetáhnout směrem nahoru od spodního okraje.
- Pravý koncový bod nelze přetáhnout směrem dolů od horního okraje.

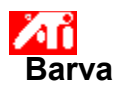

### **Pro přidání/odstranění řídících bodů korekce barev**

- 1 Kliknutím sem 1 zobrazte Vlastnosti displeje.
- 2 Klikněte na kartu Nastavení.
- 3 Klikněte na tlačítko Pro pokročilé.
- 4 Klikněte na kartu Barvy.
- 5 V oblasti Barevná křivka klikněte na přepínač, který odpovídá požadované barevné složce (červené, zelené nebo modré)
- 6 Pro přidání řídícího bodu klikněte při stisknuté klávese SHIFT kurzorem myši na požadovaný bod na barevné křivce. Ve zvoleném místě se na barevné křivce objeví řídící bod.
- 7 Pro odstranění řídícího bodu klikněte při stisknuté klávese CTRL kurzorem myši na řídící bod, který se má odstranit. Řídící bod z barevné křivky zmizí.
- 8 Kliknutím na OK nebo na Použít provedené změny uložíte.

#### **Tip**

Přidáváním, odstraňováním či přemísťováním řídících bodů vyhlazujete nebo zostřujete gradaci barevných tónů.

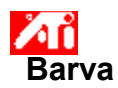

# **Pro navrácení nastavení barev na výchozí hodnoty**

- 1 Kliknutím sem **h** zobrazte Vlastnosti displeje.
- 2 Klikněte na kartu Nastavení.
- 3 Klikněte na tlačítko Pro pokročilé.
- 4 Klikněte na kartu Barvy.
- 5 Klikněte na tlačítko Výchozí hodnoty.
- 6 Kliknutím na OK nebo na Použít provedené změny uložíte.

Kliknutím na toto tlačítko vrátíte nastavení barev na výchozí hodnoty.

#### **Korekce barev**

Toto vám umožňuje korigovat nesoulad mezi skutečnou barevnou hodnotou a způsobem, jakým ji vaše obrazovka zobrazuje. Barevný nesoulad může být způsoben různými zdroji, včetně:

- světelných podmínek na pracovišti
- barevných posuvů na monitoru nebo plochém displeji

#### **Barevná křivka**

Barevná křivka představuje všechny hodnoty intensity (od 0 do 255) pro příslušnou barevnou složku(červenou, zelenou nebo modrou). U každé barevné křivky představuje horizontální osa vstupní hodnotu (tj. barevnou hodnotu, kterou chce program ve Windows zobrazit), zatímco vertikální osa představuje výstupní hodnotu (tj. barevnou hodnotu, kterou ovladač displeje zapíše na obrazovku). Hodnota 0 (v levém dolním rohu) představuje nejtmavší odstín dané barvy, zatímco hodnota 255 (v pravém horním rohu) představuje nejsvětlejší odstín této barvy.

## **Barevná složka**

Tři barevné složky - červená, zelená a modrá - se kombinují v různých intenzitách, aby tak určily barvu jednotlivých bodů na obrazovce. Hodnoty jednotlivých barevných složek jsou graficky reprezentovány příslušnou barevnou křivkou.

# **Řídící bod**

Řídící bod je uživatelem vytvořený bod na barevné křivce. Přesunutím řídících bodů myší můžete změnit barvu obrazovky.

### **Barevné rozlišení – b/b**

Počet barev, které jsou k dispozici, neboli barevné rozlišení, je určen počtem bitů přiřazených k jednotlivým obrazovým bodům, aby reprezentovaly barvu daného obrazového bodu. To je specifikováno jako nastavení b/b (bity na bod). Mezi běžné hodnoty patří:

- 8 b/b poskytuje 256 barev
- 16 b/b poskytuje 65 tisíc barev
- 32 b/b poskytuje 16,7 miliónů barev.

Zvyšuje nebo snižuje jas a kontrast barev displeje. Čím vyšší je hodnota gama, tím vyšší je jas a kontrast displeje, při implicitním (nemodifikovaném) nastavení Maxima.

Slouží jako visuální pomůcka při úpravě nastavení barev. Klikáním na bitovou mapu se můžete přepínat mezi třemi různými kruhovými spektry.

Upravuje vybranou složku barvy (červenou, zelenou nebo modrou), když je řídící bod na barevné křivce přemístěn myší.

Zvyšuje nebo snižuje jas a kontrast barev překryvného okna videa. Čím vyšší je hodnota gama, tím vyšší je jas a kontrast displeje, při implicitním (nemodifikovaném) nastavení Maxima.

Kliknutí na toto tlačítko vám umožní zvolit požadovanou složku barvy, kterou budete potom moci nastavit přemístěním řídících bodů na barevné křivce.

Váš grafický akcelerátor vám umožňuje zobrazit obsah obrazovky v rozdílných zobrazovacích režimech, které mají rozdílná rozlišení a obnovovací kmitočty.

Nastavením jezdce posuvníku můžete zesvětlit nebo ztmavit vzhled her pro Direct3D nebo OpenGL v režimu celé obrazovky.

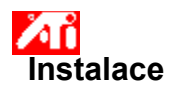

# **Vítejte v systému nápovědy Pracovní plochy!**

Tento systém nápovědy je vaším jednobodovým přístupem k funkcím vašeho produktu.

Pokud právě instalujete tento produkt poprvé, budete možná chtít po instalaci věnovat několik minut seznámení se s jeho rozšířenými funkcemi.

Kliknutím sem spustíte instalaci.

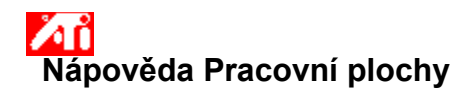

**Pro zobrazení verze Nápovědy**

Kliknutím sem 5 zobrazíte verzi Nápovědy.

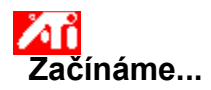

### **Nastavení vlastností displeje**

Nyní, když jsou instalovány nové ovladače displeje, budete možná chtít věnovat několik okamžiků seznámení se s rozšířenými funkcemi grafického akcelerátoru.

Při spuštěné Nápovědě můžete kdykoliv získat informace o používání nápovědy stisknutím klávesy **F1**.

## **Řekni mi jak...**

 $\mathbf{r}_\mathrm{f}$ změnit maximální rozlišení obrazovky

nastavit umístění obrazovky

nastavit velikost obrazovky

nastavit ovládací prvky korekce barev

získat podrobnější informace

T získat podrobnější informace<br>∠ Zobrazit tuto obrazovku při příštím spuštění Windows.

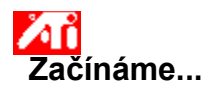

### **Nastavení vlastností displeje**

Nyní, když jsou instalovány nové ovladače displeje, budete možná chtít věnovat několik okamžiků seznámení se s rozšířenými funkcemi grafického akcelerátoru.

Při spuštěné Nápovědě můžete kdykoliv získat informace o používání nápovědy stisknutím klávesy **F1**.

## **Řekni mi jak...**

 $\mathbf{r}_\mathrm{f}$ změnit maximální rozlišení obrazovky

nastavit umístění obrazovky

nastavit velikost obrazovky

nastavit ovládací prvky korekce barev

získat podrobnější informace

Získat podrobnější informace<br>Zobrazit tuto obrazovku při příštím spuštění Windows.

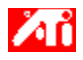

### **Řekni mi jak...**

{button ,JI(`>taskwin1',`Save\_Scheme');CW(`subcon')} uložit schéma displejů {button ,JI(`>taskwin1',`Delete\_Scheme');CW(`subcon')} smazat schéma displejů {button ,JI(`>taskwin1',`Recall\_Scheme');CW(`subcon')} vyvolat schéma displejů {button ,JI(`>taskwin1',`Assign\_Hotkey');CW(`subcon')} přiřadit klávesovou zkratku schématu displejů {button ,JI(`>taskwin1',`Enable\_Disable\_DisplayDevice');CW(`subcon')} aktivovat/zablokovat zobrazovací zařízení {button ,JI(`>taskwin1',`Enable\_Disable\_TaskIcon');CW(`subcon')} zprístupnit/zablokovat aplikaci ikona ATI na hlavním panelu {button ,JI(`>taskwin1',`Change\_DisplayMode');CW(`subcon')} změnit zobrazovací režim zobrazovacího zařízení {button ,IE(FE(`ati64hlp.stb'),`JI(`>install',`Setup2')',`JI(`>install',`Setup')');CW(`subcon')} se vrátit do sekce Začínáme {button ,Contents()} získat podrobnější informace

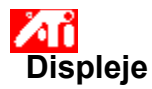

## **Pro uložení schématu displejů**

- 1 Kliknutím sem 1 zobrazíte Vlastnosti displeje.
- 2 Klikněte na kartu Nastavení.
- 3 Klikněte na tlačítko Pro pokročilé.
- 4 Klikněte na kartu Displeje.
- 5 Klikněte do okénka Schéma.
- 6 Zadejte název pro schéma displejů a potom klikněte na Uložit.

Tím se uloží stávající konfigurace jednotlivých zobrazovacích zařízení (ať již aktivovaných nebo zablokovaných).

**Tip**

 V okénku Klávesová zkratka můžete přiřadit kombinaci klávesové zkratky, kterou lze později použít k vyvolání tohoto schématu displejů.

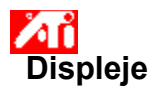

## **Pro uložení schématu displejů**

- 1 Kliknutím sem 1 zobrazíte Vlastnosti displeje.
- 2 Klikněte na kartu Nastavení.
- 3 Klikněte na tlačítko Pro pokročilé.
- 4 Klikněte na kartu Displeje.
- 5 Klikněte do okénka Schéma.
- 6 Zadejte název pro schéma displejů a potom klikněte na Uložit.

Tím se uloží stávající konfigurace jednotlivých zobrazovacích zařízení (ať již aktivovaných nebo zablokovaných, nastavených na primární nebo sekundární zobrazovací režim).

### **Tip**

 V okénku Klávesová zkratka můžete přiřadit kombinaci klávesové zkratky, kterou lze později použít k vyvolání tohoto schématu displejů.

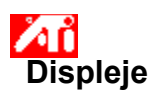

## **Pro smazání schématu displejů**

- 1 Kliknutím sem 5 zobrazíte Vlastnosti displeje.
- 2 Klikněte na kartu Nastavení.
- 3 Klikněte na tlačítko Pro pokročilé.
- 4 Klikněte na kartu Displeje.
- 5 V okénku Schéma klikněte na schéma displejů, které chcete smazat.
- 6 Klikněte na Smazat.

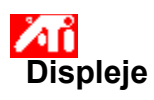

## **Pro smazání schématu displejů**

- 1 Kliknutím sem 5 zobrazíte Vlastnosti displeje.
- 2 Klikněte na kartu Nastavení.
- 3 Klikněte na tlačítko Pro pokročilé.
- 4 Klikněte na kartu Displeje.
- 5 V okénku Schéma klikněte na schéma displejů, které chcete smazat.
- 6 Klikněte na Smazat.

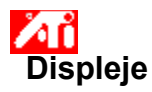

## **Pro vyvolání schématu displejů**

- 1 Kliknutím sem 5 zobrazíte Vlastnosti displeje.
- 2 Klikněte na kartu Nastavení.
- 3 Klikněte na tlačítko Pro pokročilé.
- 4 Klikněte na kartu Displeje.
- 5 V okénku Schéma klikněte na schéma displejů, které chcete vyvolat.

Konfigurace jednotlivých zobrazovacích zařízení jsou nyní nastaveny na zvolené schéma.

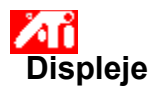

## **Pro vyvolání schématu displejů**

- 1 Kliknutím sem 5 zobrazíte Vlastnosti displeje.
- 2 Klikněte na kartu Nastavení.
- 3 Klikněte na tlačítko Pro pokročilé.
- 4 Klikněte na kartu Displeje.
- 5 V okénku Schéma klikněte na schéma displejů, které chcete vyvolat.

Konfigurace jednotlivých zobrazovacích zařízení jsou nyní nastaveny na zvolené schéma.

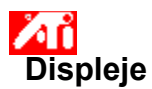

# **Pro přiřazení klávesové zkratky schématu displejů**

- 1 Kliknutím sem 1 zobrazíte Vlastnosti displeje.
- 2 Klikněte na kartu Nastavení.
- 3 Klikněte na tlačítko Pro pokročilé.
- 4 Klikněte na kartu Displeje.
- 5 V okénku Schéma klikněte na schéma displejů, jehož klávesovou zkratku chcete editovat.
- 6 Klikněte do okénka Klávesová zkratka.
- 7 Stisknutím libovolné klávesy přiřaďte klávesovou zkratku.
- 8 Klikněte na Uložit.
- 9 Schéma vyvoláte pomocí kombinace Ctrl+Alt plus prirazená klávesa.

#### **Poznámka**

Povoleny jsou pouze určité kombinace klávesových zkratek. Jestliže budete chtít použít klávesu Shift plus nejakou další klávesu. nebudou samostatne fungovat. Klávesa Shift musí být použita budto ve spojení s klávesou Ctrl nebo Alt.

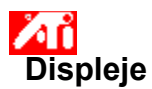

# **Pro přiřazení klávesové zkratky schématu displejů**

- 1 Kliknutím sem 1 zobrazíte Vlastnosti displeje.
- 2 Klikněte na kartu Nastavení.
- 3 Klikněte na tlačítko Pro pokročilé.
- 4 Klikněte na kartu Displeje.
- 5 V okénku Schéma klikněte na schéma displejů, jehož klávesovou zkratku chcete editovat.
- 6 Klikněte do okénka Klávesová zkratka.
- 7 Stisknutím libovolné klávesy přiřaďte klávesovou zkratku.
- 8 Klikněte na Uložit.
- 9 Schéma vyvoláte pomocí kombinace Ctrl+Alt plus prirazená klávesa.

#### **Poznámka**

Povoleny jsou pouze určité kombinace klávesových zkratek. Jestliže budete chtít použít klávesu Shift plus nejakou další klávesu. nebudou samostatne fungovat. Klávesa Shift musí být použita budto ve spojení s klávesou Ctrl nebo Alt.

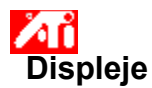

### **Pro aktivaci/zablokování zobrazovacího zařízení**

- 1 Kliknutím sem 1 zobrazíte Vlastnosti displeje.
- 2 Klikněte na kartu Nastavení.
- 3 Klikněte na tlačítko Pro pokročilé.
- 4 Klikněte na kartu Displeje.

5 Klikněte na tlačítko aktivovat/zablokovat **pro zobrazovací zařízení, které chcete aktivovat/zablokovat.** Když je toto tlačítko v poloze "Aktivováno", na ikoně příslušného zobrazovacího zařízení se objeví obrázek pracovní

plochy.

6 Kliknutím na OK nebo na Použít provedené změny uložíte.

#### **Poznámky**

 Abyste mohli provést změny ve vlastnostech displeje určitého zobrazovacího zařízení, musí být dané zobrazovací zařízení aktivováno.

Alespoň jedno z vašich zobrazovacích zařízení musí být aktivováno.

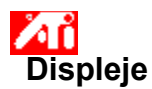

## **Pro zprístupnení/zablokování aplikace ikona ATI na hlavním panelu**

- 1 Kliknutím sem zobrazíte **1** Vlastnosti displeje.
- 2 Kliknete na kartu Nastavení.
- 3 Kliknete na tlacítko Pro pokrocilé.
- 4 Kliknete na kartu Možnosti.
- 5 Zaškrtnutím polícka "Zprístupnit aplikaci ikona ATI na hlavním panelu" tuto aplikaci zprístupníte, odstranením zaškrtnutí ji zablokujete.
- 6 Kliknutím na Použít provedené zmeny uložíte.

### **Poznámka**

Pro podporu klávesových zkratek musí být tato možnost aktivována.
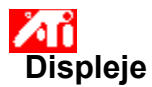

## **Pro změnu zobrazovacího režimu zobrazovacího zařízení**

- 1 Kliknutím sem 1 zobrazíte Vlastnosti displeje.
- 2 Klikněte na kartu Nastavení.
- 3 Klikněte na tlačítko Pro pokročilé.
- 4 Klikněte na kartu Displeje.
- 5 Klikněte na tlačítko Primární/Sekundární pro zobrazovací zařízení, jehož zobrazovací režim chcete změnit.

Popisek tlačítka se přepíná mezi "Primární" a "Sekundární" a indikuje tak aktuální zobrazovací režim.

Abyste mohli změnit zobrazovací režim určitého zobrazovacího zařízení, musí být dané zobrazovací zařízení aktivováno. Kliknutím sem získáte více informací.

6 Kliknutím na OK nebo na Použít provedené změny uložíte.

## **Poznámky**

- Alespoň jedno z vašich zobrazovacích zařízení musí být aktivováno.
- Alespoň jedno z vašich zobrazovacích zařízení musí být nastaveno na primární zobrazovací režim.

{button ,AL(`displays')} Příbuzná témata

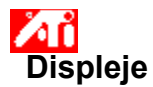

## **Pro změnu zobrazovacího režimu zobrazovacího zařízení**

- 1 Kliknutím sem 1 zobrazíte Vlastnosti displeje.
- 2 Klikněte na kartu Nastavení.
- 3 Klikněte na tlačítko Pro pokročilé.
- 4 Klikněte na kartu Displeje.
- 5 Klikněte na tlačítko Primární/Sekundární pro zobrazovací zařízení, jehož zobrazovací režim chcete změnit.

Popisek tlačítka se přepíná mezi "Primární" a "Sekundární" a indikuje tak aktuální zobrazovací režim.

Abyste mohli změnit zobrazovací režim určitého zobrazovacího zařízení, musí být dané zobrazovací zařízení aktivováno. Kliknutím sem získáte více informací.

6 Kliknutím na OK nebo na Použít provedené změny uložíte.

## **Poznámky**

- Alespoň jedno z vašich zobrazovacích zařízení musí být aktivováno.
- Alespoň jedno z vašich zobrazovacích zařízení musí být nastaveno na primární zobrazovací režim.
- Displej plochého panelu a TV nemůžete nastavit současně na stejný zobrazovací režim.

{button ,AL(`displays')} Příbuzná témata

Váš grafický akcelerátor vám umožňuje zobrazit obsah obrazovky v odlišných zobrazovacích režimech, které mají odlišná rozlišení a obnovovací kmitočty.

Uvádí seznam všech schémat displejů, která jste uložili, spolu s několika přednastavenými schématy.

Zobrazuje klávesovou zkratku pro aktuální výběr v seznamu Schéma.

Kliknutím na něj uložíte informace o aktuální konfiguraci jednotlivých zobrazovacích zařízení. Vámi specifikovaný název se objeví v seznamu Schéma, takže budete moci později tato nastavení displejů snadno obnovit.

Vymaže schéma displejů, které je vybráno v seznamu Schéma.

Kliknutím na něj vyvoláte následující stránky Vlastností monitoru:

- Stránka Atributy monitoru
- Stránka Nastavení monitoru
- Stránka Rozšířené nastavení monitoru

Kliknutím na něj vyvoláte stránku Atributy plochého panelu

Kliknutím na něj vyvoláte následující stránky Vlastností TV:

- Stránka Atributy TV
- Stránka Nastavení TV
- Stránka Rozšířené nastavení TV
- Stránka Formát TV

Zobrazuje ikonu monitoru, indikující, že váš grafický akcelerátor podporuje monitor. Když je monitor aktivován, v obrazovce ikony se objeví obrázek pracovní plochy.

Zobrazuje ikonu plochého panelu, indikující, že váš grafický akcelerátor podporuje displej plochého panelu. Když je plochý panel aktivován, v obrazovce ikony se objeví obrázek pracovní plochy.

Zobrazuje ikonu TV, indikující, že váš grafický akcelerátor podporuje TV displej. Když je TV aktivována, v obrazovce ikony se objeví obrázek pracovní plochy.

Zobrazuje aktuální rozlišení a obnovovací kmitočet monitoru.

Zobrazuje aktuální rozlišení a obnovovací kmitočet displeje plochého panelu.

Zobrazuje aktuální rozlišení a obnovovací kmitočet TV displeje.
Pro každou položku v tomto poli je k dispozici nápověda. Klikněte na V horní části dialogového okna a potom klikněte na specifickou položku, o které chcete získat informace.

Váš grafický akcelerátor nepodporuje funkci Zobrazovací režim.

### **Schéma displejů**

Schéma displejů uchovává informace o konfiguraci jednotlivých zobrazovacích zařízení (ať již aktivovaných nebo zablokovaných).

### **Schéma displejů**

Schéma displejů uchovává informace o konfiguraci jednotlivých zobrazovacích zařízení [ať již aktivovaných nebo zablokovaných, nastavených na primární nebo sekundární zobrazovací režim (tj. rozlišení a režim obnovovacího kmitočtu)].

### **Řekni mi jak...**

 $\blacksquare$ 

{button ,JI(`>taskwin1',`MaximumResolution');CW(`subcon')} zvolit maximální rozlišení monitoru {button ,JI(`>taskwin1',`MaximumRefreshRate');CW(`subcon')} zvolit maximální obnovovací kmitočet monitoru {button ,IE(FE(`ati64hlp.stb'),`JI(`>install',`Setup2')',`JI(`>install',`Setup')');CW(`subcon')} se vrátit do okna Začínáme {button ,Contents()} získat podrobnější informace

### **Řekni mi jak...**

 $\blacksquare$ 

{button ,JI(`>taskwin1',`ScreenPosition');CW(`subcon')} nastavit polohu obrazovky monitoru {button ,JI(`>taskwin1',`ScreenSize');CW(`subcon')} nastavit velikost obrazovky monitoru {button ,IE(FE(`ati64hlp.stb'),`JI(`>install',`Setup2')',`JI(`>install',`Setup')');CW(`subcon')} se vrátit do okna Začínáme {button ,Contents()} získat podrobnější informace

### **Řekni mi jak...**

 $\blacksquare$ 

{button ,JI(`>taskwin1',`Synchronization');CW(`subcon')} nastavit synchronizaci obrazovky monitoru {button ,IE(FE(`ati64hlp.stb'),`JI(`>install',`Setup2')',`JI(`>install',`Setup')');CW(`subcon')} se vrátit do okna Začínáme {button ,Contents()} získat podrobnější informace

### **Instalace**

### **Pro instalaci nového ovladače displeje**

- 1 Kliknutím sem = zobrazíte Vlastnosti displeje na kartě Nastavení.
- 2 Klikněte na tlačítko Pro pokročilé.
- 3 Klikněte nejprve na kartu Adaptér a potom na tlačítko Vlastnosti.
- 4 Klikněte na kartu Ovladač.
- 5 Klikněte na tlačítko Aktualizovat ovladač.
- Objeví se "Průvodce aktualizací ovladače zařízení".
- 6 Pokračujte kliknutím na tlačítko Další.
- 7 Zvolte "Zobrazit seznam známých ovladačů pro toto zařízení".
- 8 Klikněte na tlačítko Další.
- 9 Klepněte na tlačítko Z diskety.
- 10 Vložte instalační CD-ROM ATI a pro Rage 128 zadejte následující:

**D:\install\r1282k** (Kde **D** je písmenem označujícím jednotku CD-ROM), potom klikněte na OK.

Pro RADEON™ zadejte následující: **D:\install\r62k**

### **nebo**

### **Pro instalaci ovladačů, stažených z Internetu:**

Zadejte úplnou cestu ke složce obsahující nové ovladače (nebo použijte tlačítko Procházet k přechodu do příslušné složky), potom klikněte na OK.

- 11 Vyberte zobrazovací adaptér odpovídající vašemu hardwaru a klikněte na Další.
- 12 Pokračujte v instalaci ovladače kliknutím na Další.

Do vašeho počítače se zkopírují soubory nového ovladače displeje.

- 13 Kliknutím na Dokončit ukončíte "Průvodce aktualizací ovladače zařízení".
- 14 Kliknutím sem uložíte změny a zavřete stránku Vlastnosti ovladače. Potom restartujte Windows kliknutím na Ano.

#### **Poznámka**

Po resetu vás Nápověda pracovní plochy provede některými rozšířenými funkcemi vašeho nového grafického akcelerátoru.

### **Nastavení**

### **Pro změnu ovladače displeje**

- 1 Kliknutím sem = zobrazíte Vlastnosti displeje na kartě Nastavení.
- 2 Klikněte na tlačítko Pro pokročilé.
- 3 Klikněte nejprve na kartu Adaptér a potom na tlačítko Vlastnosti.
- 4 Klikněte na kartu Ovladač.
- 5 Klikněte na tlačítko Aktualizovat ovladač.
- Objeví se "Průvodce aktualizací ovladače zařízení".
- 6 Pokračujte kliknutím na tlačítko Další.
- 7 Zvolte "Zobrazit seznam známých ovladačů pro toto zařízení".
- 8 Klikněte na tlačítko Další.
- 9 Klepněte na tlačítko Z diskety.
- 10 Vložte instalační CD-ROM ATI a pro Rage 128 zadejte následující:

**D:\install\r1282k** (Kde **D** je písmenem označujícím jednotku CD-ROM), potom klikněte na OK.

Pro RADEON™ zadejte následující: **D:\install\r62k**

**nebo**

### **Pro instalaci ovladačů, stažených z Internetu:**

Zadejte úplnou cestu ke složce obsahující nové ovladače (nebo použijte tlačítko Procházet k přechodu do příslušné složky), potom klikněte na OK.

- 11 Vyberte zobrazovací adaptér odpovídající vašemu hardwaru a klikněte na Další.
- 12 Pokračujte v instalaci ovladače kliknutím na Další.

Do vašeho počítače se zkopírují soubory nového ovladače displeje.

- 13 Kliknutím na Dokončit ukončíte "Průvodce aktualizací ovladače zařízení".
- 14 Kliknutím sem uložíte změny a zavřete stránku Vlastnosti ovladače. Potom restartujte Windows kliknutím na Ano.

# **Instalace**

### **Pro nastavení atributů monitoru**

- 1 Kliknutím sem = zobrazíte Vlastnosti displeje na kartě Nastavení.
- 2 Klikněte na tlačítko Pro pokročilé.
- 3 Klikněte na kartu Monitor.
- 4 V okénku Obnovovací kmitočet zvolte optimální obnovovací kmitočet pro svůj monitor.
- 5 Klikněte na kartu Atributy.
- 6 Pokud je váš monitor vybaven Datovým kanálem displeje, klikněte na tlačítko Použít DDC informace. Jinak přejděte na další krok.

7 V okénkách Maximální rozlišení a Maximum obnovovací kmitočet zvolte požadované nastavení maximálního rozlišení a maximálního obnovovacího kmitočtu.

- 8 Klikněte na OK.
- 9 Kliknutím na Zavřít zavřete Vlastnosti displeje.
- 10 Kliknutím na Ano restartujte Windows.

### **Poznámka**

Po resetu vás Nápověda pracovní plochy provede některými rozšířenými funkcemi vašeho nového grafického akcelerátoru.

# **Instalace**

### **Pro nastavení atributů monitoru**

- 1 Kliknutím sem = zobrazíte Vlastnosti displeje na kartě Nastavení.
- 2 Klikněte na tlačítko Pro pokročilé.
- 3 Klikněte na kartu Monitor.
- 4 V okénku Obnovovací kmitočet zvolte optimální obnovovací kmitočet pro svůj monitor.
- 5 Klikněte na kartu Displeje. 6 Klikněte na tlačítko Monitor.
	- Abyste mohli změnit vlastnosti zobrazení monitoru, musí být monitor aktivován. Kliknutím sem získáte více informací.
- 7 Klikněte na kartu Atributy.
- 8 Pokud je váš monitor vybaven Datovým kanálem displeje, klikněte na tlačítko Použít DDC informace. Jinak přejděte na další krok.
- 9 V okénkách Maximální rozlišení a Maximum obnovovací kmitocet zvolte požadované nastavení maximálního rozlišení a maximálního obnovovacího kmitoctu.
- 10 Klikněte na OK.
- 11 Kliknutím na Zavřít zavřete Vlastnosti displeje.
- 12 Kliknutím na Ano restartujte Windows.

### **Poznámka**

Po resetu vás Nápověda pracovní plochy provede některými rozšířenými funkcemi vašeho nového grafického akcelerátoru.

## **Nastavení**

### **Pro nastavení atributů monitoru**

- 1 Kliknutím sem = zobrazíte Vlastnosti displeje na kartě Nastavení.
- 2 Klikněte na tlačítko Pro pokročilé.
- 3 Klikněte na kartu Monitor.
- 4 V okénku Obnovovací kmitočet zvolte optimální obnovovací kmitočet pro svůj monitor.
- 5 Klikněte na kartu Atributy.
- 6 Pokud je váš monitor vybaven Datovým kanálem displeje, klikněte na tlačítko Použít DDC informace. Jinak přejděte na další krok.

7 V okénkách Maximální rozlišení a Maximum obnovovací kmitočet zvolte požadované nastavení maximálního rozlišení a maximálního obnovovacího kmitočtu.

- 8 Klikněte na OK.
- 9 Kliknutím na Zavřít zavřete Vlastnosti displeje.
- 10 Kliknutím na Ano restartujte Windows.

## **Nastavení**

### **Pro nastavení atributů monitoru**

- 1 Kliknutím sem = zobrazíte Vlastnosti displeje na kartě Nastavení.
- 2 V okénku Obnovovací kmitočet zvolte optimální obnovovací kmitočet pro svůj monitor.
- 3 Klikněte na kartu Displeje.
- 4 Klikněte na tlačítko Monitor.
- Abyste mohli změnit vlastnosti zobrazení monitoru, musí být monitor aktivován. Kliknutím sem získáte více informací. 5 Klikněte na kartu Atributy.
- 6 Pokud je váš monitor vybaven Datovým kanálem displeje, klikněte na tlačítko Použít DDC informace. Jinak přejděte na další krok.
- 7 V okénkách Maximální rozlišení a Maximum obnovovací kmitočet zvolte požadované nastavení maximálního rozlišení a maximálního obnovovacího kmitočtu.
- 8 Klikněte na OK.
- 9 Kliknutím na Zavřít zavřete Vlastnosti displeje.
- 10 Kliknutím na Ano restartujte Windows.

### **Pro nastavení maximálního obnovovacího kmitočtu monitoru**

- 1 Kliknutím sem = zobrazíte Vlastnosti displeje.
- 2 Klikněte na kartu Nastavení.
- 3 Klikněte na tlacítko Pro pokrocilé.
- 4 Klikněte na kartu Atributy.

5 Pokud je váš monitor vybaven Datovým kanálem displeje, dokončete tuto proceduru kliknutím na tlačítko Použít DDC informace. Jinak přejděte na další krok.

6 V okénku Maximum obnovovací kmitočet zvolte požadované nastavení maximálního obnovovacího kmitočtu.

7 Kliknutím na OK nebo na Použít uložte provedené změny.

### **Upozornění**

**Před nastavováním maximálních obnovovacích kmitočtů si prostudujte uživatelskou příručku k monitoru. Použití**   $\blacksquare$ **nevhodného maximálního obnovovacího kmitočtu může vážně poškodit monitor.**

### **Pro nastavení maximálního obnovovacího kmitočtu monitoru**

- 1 Kliknutím sem = zobrazíte Vlastnosti displeje.
- 2 Klikněte na kartu Nastavení.
- 3 Klikněte na tlacítko Pro pokrocilé.
- 4 Klikněte na kartu Displeje.<br>5 Klikněte na tlačítko Monito
- 5 Klikněte na tlačítko Monitor.
- Abyste mohli změnit vlastnosti zobrazení monitoru, musí být monitor aktivován. Kliknutím sem získáte více informací. 6 Klikněte na kartu Atributy.

7 Pokud je váš monitor vybaven Datovým kanálem displeje, dokončete tuto proceduru kliknutím na tlačítko Použít DDC informace. Jinak přejděte na další krok.

8 V okénku Maximum obnovovací kmitočet zvolte požadované nastavení maximálního obnovovacího kmitočtu.

9 Kliknutím na OK nebo na Použít uložte provedené změny.

### **Poznámka**

 Pokud máte současně aktivován monitor i TV, obnovovací kmitočet těchto zobrazovacích zařízení bude stejný, přičemž bude omezen zobrazovacím zařízením s nižším obnovovacím kmitočtem.

#### **Upozornění**

**Před nastavováním maximálních obnovovacích kmitočtů si prostudujte uživatelskou příručku k monitoru. Použití**   $\blacksquare$ **nevhodného maximálního obnovovacího kmitočtu může vážně poškodit monitor.**

#### **Pro nastavení maximálního obnovovacího kmitočtu monitoru**

- 1 Kliknutím sem = zobrazíte Vlastnosti displeje.
- 2 Klikněte na kartu Nastavení.
- 3 Klikněte na tlacítko Pro pokrocilé.
- 4 Klikněte na kartu Displeje.
- 5 Klikněte na tlačítko Monitor.
- Abyste mohli změnit vlastnosti zobrazení monitoru, musí být monitor aktivován. Kliknutím sem získáte více informací. 6 Klikněte na kartu Atributy.

7 Pokud je váš monitor vybaven Datovým kanálem displeje, dokončete tuto proceduru kliknutím na tlačítko Použít DDC informace. Jinak přejděte na další krok.

8 V okénku Maximum obnovovací kmitočet zvolte požadované nastavení maximálního obnovovacího kmitočtu.

9 Kliknutím na OK nebo na Použít uložte provedené změny.

### **Poznámka**

Když jsou aktivována dvě zobrazovací zařízení a jsou nastavena na stejný zobrazovací režim, obnovovací kmitočet těchto zobrazovacích zařízení bude stejný, přičemž bude omezen zobrazovacím zařízením s nižším obnovovacím kmitočtem. Kliknutím sem získáte informace o tom, jak lze měnit zobrazovací režimy.

### **Upozornění**

**Před nastavováním maximálních obnovovacích kmitočtů si prostudujte uživatelskou příručku k monitoru. Použití nevhodného maximálního obnovovacího kmitočtu může vážně poškodit monitor.**

### **Pro nastavení maximálního rozlišení monitoru**

- 1 Kliknutím sem = zobrazíte Vlastnosti displeje.
- 2 Klikněte na kartu Nastavení.
- 3 Klikněte na tlacítko Pro pokrocilé.
- 4 Klikněte na kartu Atributy.
- 5 Pokud je váš monitor vybaven Datovým kanálem displeje, dokončete tuto proceduru kliknutím na tlačítko Použít DDC informace. Jinak přejděte na další krok.
- 6 V okénku Maximální rozlišení zvolte požadované nastavení maximálního rozlišení.
- 7 Kliknutím na OK nebo na Použít uložte provedené změny.

### **Poznámka**

 Jestliže Pracovní plocha (rozlišení) na stránce Nastavení překročí hodnotu vámi zvoleného maximálního rozlišení, monitor automaticky přejde do režimu panorámování.

### **Pro nastavení maximálního rozlišení monitoru**

- 1 Kliknutím sem = zobrazíte Vlastnosti displeje.
- 2 Klikněte na kartu Nastavení.
- 3 Klikněte na tlacítko Pro pokrocilé.
- 4 Klikněte na kartu Displeje.<br>5 Klikněte na tlačítko Monito
- 5 Klikněte na tlačítko Monitor.
- Abyste mohli změnit vlastnosti zobrazení monitoru, musí být monitor aktivován. Kliknutím sem získáte více informací. 6 Klikněte na kartu Atributy.

7 Pokud je váš monitor vybaven Datovým kanálem displeje, dokončete tuto proceduru kliknutím na tlačítko Použít DDC informace. Jinak přejděte na další krok.

8 V okénku Maximální rozlišení zvolte požadované nastavení maximálního rozlišení.

9 Kliknutím na OK nebo na Použít uložte provedené změny.

### **Poznámka**

 Jestliže máte aktivován monitor a TV, obě tato zobrazovací zařízení automaticky přejdou do režimu panorámování, pokud Pracovní plocha (rozlišení) na stránce Nastavení překročí plochu displeje s nižším rozlišením.

### **Pro nastavení maximálního rozlišení monitoru**

- 1 Kliknutím sem = zobrazíte Vlastnosti displeje.
- 2 Klikněte na kartu Nastavení.
- 3 Klikněte na tlacítko Pro pokrocilé.
- 4 Klikněte na kartu Displeje.<br>5 Klikněte na tlačítko Monito
- 5 Klikněte na tlačítko Monitor.
- Abyste mohli změnit vlastnosti zobrazení monitoru, musí být monitor aktivován. Kliknutím sem získáte více informací. 6 Klikněte na kartu Atributy.

7 Pokud je váš monitor vybaven Datovým kanálem displeje, dokončete tuto proceduru kliknutím na tlačítko Použít DDC informace. Jinak přejděte na další krok.

8 V okénku Maximální rozlišení zvolte požadované nastavení maximálního rozlišení.

9 Kliknutím na OK nebo na Použít uložte provedené změny.

### **Poznámka**

■ V případě, že jsou aktivována dvě zobrazovací zařízení a jsou nastavena na rozdílné zobrazovací režimy, u každého z těchto zobrazovacích zařízení, které má menší rozlišení než je Pracovní plocha (rozlišení) na stránce Nastavení, se automaticky vyvolá režim panorámování.
#### **Pro nastavení pozice obrazovky monitoru**

- 1 Kliknutím sem = zobrazíte Vlastnosti displeje.<br>2 Klikněte na kartu Nastavení.
- 2 Klikněte na kartu Nastavení.
- 3 Klikněte na tlacítko Pro pokrocilé.
- 4 Klikněte na kartu Nastavení.
- 5 Kliknutím na jednu ze čtyř šipek pro umístění v oblasti Pozice obrazovky změňte pozici obrazovky.
- Tyto čtyři šipky pro umístění posunují zobrazovací plochu vlevo, vpravo, nahoru nebo dolů.
- 6 Kliknutím na OK nebo na Použít uložte provedené změny.

#### **Pro nastavení pozice obrazovky monitoru**

- 1 Kliknutím sem = zobrazíte Vlastnosti displeje.<br>2 Klikněte na kartu Nastavení.
- 2 Klikněte na kartu Nastavení.
- 3 Klikněte na tlacítko Pro pokrocilé.
- 4 Klikněte na kartu Displeje.<br>5 Klikněte na tlačítko Monitor
- 5 Klikněte na tlačítko Monitor.
- Abyste mohli změnit vlastnosti zobrazení monitoru, musí být monitor aktivován. Kliknutím sem získáte více informací. 6 Klikněte na kartu Nastavení.
- 7 Kliknutím na jednu ze čtyř šipek pro umístění v oblasti Pozice obrazovky změňte pozici obrazovky.

Tyto čtyři šipky pro umístění posunují zobrazovací plochu vlevo, vpravo, nahoru nebo dolů.

8 Kliknutím na OK nebo na Použít uložte provedené změny.

### **Pro nastavení velikosti obrazovky monitoru**

- 1 Kliknutím sem = zobrazíte Vlastnosti displeje.<br>2 Klikněte na kartu Nastavení.
- 2 Klikněte na kartu Nastavení.
- 3 Klikněte na tlacítko Pro pokrocilé.
- 4 Klikněte na kartu Nastavení.<br>5 Kliknutím na tlačítka (+) a (-)
- 5 Kliknutím na tlačítka (+) a (-) v oblasti Vertikální/Horizontální velikost obrazovky změňte velikost obrazovky. Tlačítka (+) a (-) pod Vertikální velikostí obrazovky zvětšují/zmenšují vertikální velikost obrazovky monitoru. Tlačítka (+) a (-) pod Horizontální velikostí obrazovky zvětšují/zmenšují horizontální velikost obrazovky monitoru.
- 6 Kliknutím na OK nebo na Použít uložte provedené změny.

#### **Pro nastavení velikosti obrazovky monitoru**

- 1 Kliknutím sem = zobrazíte Vlastnosti displeje.
- 2 Klikněte na kartu Nastavení.
- 3 Klikněte na tlacítko Pro pokrocilé.
- 4 Klikněte na kartu Displeje.<br>5 Klikněte na tlačítko Monito
- 5 Klikněte na tlačítko Monitor.
- Abyste mohli změnit vlastnosti zobrazení monitoru, musí být monitor aktivován. Kliknutím sem získáte více informací. 6 Klikněte na kartu Nastavení.
- 7 Kliknutím na tlačítka (+) a (-) v oblasti Vertikální/Horizontální velikost obrazovky změňte velikost obrazovky.

Tlačítka (+) a (-) pod Vertikální velikostí obrazovky zvětšují/zmenšují vertikální velikost obrazovky monitoru.

Tlačítka (+) a (-) pod Horizontální velikostí obrazovky zvětšují/zmenšují horizontální velikost obrazovky monitoru.

8 Kliknutím na OK nebo na Použít uložte provedené změny.

#### **Poznámka**

Ovládací prvky pro nastavování velikosti nejsou dostupné, pokud máte současně aktivován monitor i TV.

#### **Pro nastavení velikosti obrazovky monitoru**

- 1 Kliknutím sem = zobrazíte Vlastnosti displeje.
- 2 Klikněte na kartu Nastavení.
- 3 Klikněte na tlacítko Pro pokrocilé.
- 4 Klikněte na kartu Displeje.<br>5 Klikněte na tlačítko Monito
- 5 Klikněte na tlačítko Monitor.
- Abyste mohli změnit vlastnosti zobrazení monitoru, musí být monitor aktivován. Kliknutím sem získáte více informací. 6 Klikněte na kartu Nastavení.
- 7 Kliknutím na tlačítka (+) a (-) v oblasti Vertikální/Horizontální velikost obrazovky změňte velikost obrazovky.

Tlačítka (+) a (-) pod Vertikální velikostí obrazovky zvětšují/zmenšují vertikální velikost obrazovky monitoru.

Tlačítka (+) a (-) pod Horizontální velikostí obrazovky zvětšují/zmenšují horizontální velikost obrazovky monitoru.

8 Kliknutím na OK nebo na Použít uložte provedené změny.

#### **Poznámka**

Ovládací prvky pro nastavování velikosti nejsou dostupné, pokud jsou monitor i TV nastaveny na stejný zobrazovací režim. Kliknutím sem získáte informace o tom, jak lze měnit zobrazovací režimy.

## **Nastavení monitoru pro pokročilé**

### **Pro nastavení synchronizace monitoru**

- 1 Kliknutím sem = zobrazíte Vlastnosti displeje.<br>2 Klikněte na kartu Nastavení.
- 2 Klikněte na kartu Nastavení.
- 3 Klikněte na tlacítko Pro pokrocilé.
- 4 Klikněte na kartu Pro pokročilé.
- 5 V okénku Synchronizace můžete kliknutím na tlačítko Horizontální nebo Vertikální nastavit synchronizaci.
- Popisky tlačítek se přepínají mezi (+) a (-) a slouží tak jako indikace nastavené synchronizace.
- 6 Kliknutím na OK nebo na Použít uložte provedené změny.

## **Nastavení monitoru pro pokročilé**

### **Pro nastavení synchronizace monitoru**

- 1 Kliknutím sem = zobrazíte Vlastnosti displeje.<br>2 Klikněte na kartu Nastavení.
- 2 Klikněte na kartu Nastavení.
- 3 Klikněte na tlacítko Pro pokrocilé.
- 4 Klikněte na kartu Displeje.<br>5 Klikněte na tlačítko Monitor
- 5 Klikněte na tlačítko Monitor.
- Abyste mohli změnit vlastnosti zobrazení monitoru, musí být monitor aktivován. Kliknutím sem získáte více informací. 6 Klikněte na kartu Pro pokročilé.
- 7 V okénku Synchronizace můžete kliknutím na tlačítko Horizontální nebo Vertikální nastavit synchronizaci.

8 Kliknutím na OK nebo na Použít uložte provedené změny.

### **Pro navrácení velikosti a pozice obrazovky monitoru na výchozí hodnoty**

- 1 Kliknutím sem = zobrazíte Vlastnosti displeje.<br>2 Klikněte na kartu Nastavení.
- 2 Klikněte na kartu Nastavení.
- 3 Klikněte na tlacítko Pro pokrocilé.
- 4 Klikněte na kartu Nastavení.<br>5 Klikněte na tlačítko Výchozí h<br>6 Kliknutím na OK nebo na Po
- 5 Klikněte na tlačítko Výchozí hodnoty.
- 6 Kliknutím na OK nebo na Použít uložte provedené změny.

### **Pro navrácení velikosti a pozice obrazovky monitoru na výchozí hodnoty**

- 1 Kliknutím sem = zobrazíte Vlastnosti displeje.<br>2 Klikněte na kartu Nastavení.
- 2 Klikněte na kartu Nastavení.
- 3 Klikněte na tlacítko Pro pokrocilé.
- 4 Klikněte na kartu Displeje.<br>5 Klikněte na tlačítko Monitor
- 5 Klikněte na tlačítko Monitor.
- Abyste mohli změnit vlastnosti zobrazení monitoru, musí být monitor aktivován. Kliknutím sem získáte více informací.
- 6 Klikněte na kartu Nastavení.
- 7 Klikněte na tlačítko Výchozí hodnoty.

8 Kliknutím na OK nebo na Použít uložte provedené změny.

### **Nastavení monitoru pro pokročilé**

### **Pro navrácení synchronizace obrazovky monitoru na výchozí hodnoty**

- 1 Kliknutím sem = zobrazíte Vlastnosti displeje.<br>2 Klikněte na kartu Nastavení.
- 2 Klikněte na kartu Nastavení.
- 3 Klikněte na tlacítko Pro pokrocilé.
- 4 Klikněte na kartu Pro pokročilé.
- 5 Klikněte na tlačítko Výchozí hodnoty.
- 6 Kliknutím na OK nebo na Použít uložte provedené změny.

## **Nastavení monitoru pro pokročilé**

### **Pro navrácení synchronizace obrazovky monitoru na výchozí hodnoty**

- 1 Kliknutím sem = zobrazíte Vlastnosti displeje.<br>2 Klikněte na kartu Nastavení.
- 2 Klikněte na kartu Nastavení.
- 3 Klikněte na tlacítko Pro pokrocilé.
- 4 Klikněte na kartu Displeje.<br>5 Klikněte na tlačítko Monitor
- 5 Klikněte na tlačítko Monitor.
- Abyste mohli změnit vlastnosti zobrazení monitoru, musí být monitor aktivován. Kliknutím sem získáte více informací.
- 6 Klikněte na kartu Pro pokročilé.
- 7 Klikněte na tlačítko Výchozí hodnoty.

8 Kliknutím na OK nebo na Použít uložte provedené změny.

# **Atributy monitoru**

**Pro navrácení maximálního rozlišení a obnovovacích kmitočtů obrazovky monitoru na výchozí hodnoty**

- 1 Kliknutím sem = zobrazíte Vlastnosti displeje.<br>2 Klikněte na kartu Nastavení.
- 2 Klikněte na kartu Nastavení.
- 3 Klikněte na tlacítko Pro pokrocilé.
- 
- 4 Klikněte na kartu Monitor.<br>5 Klikněte na tlačítko Výcho.<br>6 Kliknutím na OK nebo na l 5 Klikněte na tlačítko Výchozí hodnoty.
- 6 Kliknutím na OK nebo na Použít uložte provedené změny.

{button ,AL(`settings')} Příbuzná témata

# **Atributy monitoru**

**Pro navrácení maximálního rozlišení a obnovovacích kmitočtů obrazovky monitoru na výchozí hodnoty**

- 1 Kliknutím sem = zobrazíte Vlastnosti displeje.
- 2 Klikněte na kartu Nastavení.
- 3 Klikněte na tlacítko Pro pokrocilé.
- 4 Klikněte na kartu Displeje.<br>5 Klikněte na tlačítko Monito
- 5 Klikněte na tlačítko Monitor.
- Abyste mohli změnit vlastnosti zobrazení monitoru, musí být monitor aktivován. Kliknutím sem získáte více informací.
- 6 Klikněte na kartu Monitor.
- 7 Klikněte na tlačítko Výchozí hodnoty.

8 Kliknutím na OK nebo na Použít uložte provedené změny.

{button ,AL(`settings')} Příbuzná témata

{button ,JI(`',`TROUBLE\_tips')} Tipy pro odstraňování chyb {button ,JI(`',`TROUBLE\_faqs')} Často kladené otázky při odstraňování chyb {button ,EF(`atiiprxx.exe',`',1);CW(`subcon')} Průvodce hlášením o problémech {button ,JI(`',`TROUBLE\_technical\_support')} Technická podpora

### **Tipy pro odstraňování chyb**

Potíže s displejem vašeho počítače mohou mít různé příčiny. Níže je uveden seznam několika kontrol, jejichž provedení vám může pomoci zjistit příčinu problému.

### **Co je špatně?**

{button ,JI(`',`TROUBLE\_tips\_low\_resolution')} Nemohu zvolit požadované nastavení barev/rozlišení obrazovky.

{button ,JI(`',`TROUBLE\_tips\_no\_install')} Můj ovladač displeje nepracuje správně.

#### **Jestliže váš ovladač displeje nepracuje správně**

- Instalujte standardní ovladač, který byl zahrnut na instalačních discích Windows 2000, a to následujícím postupem:
- 1 Kliknutím sem = zobrazíte Vlastnosti displeje.
- Klikněte na kartu Nastavení.
- Klikněte na tlacítko Pro pokrocilé.
- Klikněte na kartu Adaptér.
- Klikněte na tlacítko Vlastnosti.
- Klikněte na kartu Ovladac.
- Klikněte na tlacítko Aktualizovat ovladac.
- Objeví se "Pruvodce aktualizací ovladace zarízení".
- Pokracujte kliknutím na tlacítko Další.
- Zvolte "Zobrazit seznam známých ovladacu pro toto zarízení".
- Zvolte "Zobrazit všechen hardware této trídy zarízení".
- V seznamu Výrobce zvolte ATI Technologies Inc.
- V seznamu Modely vyberte ovladac grafického adaptéru, který odpovídá vašemu grafickému akcelerátoru ATI.
- Klikněte na tlacítko Další a dokoncete práci s pruvodcem podle pokynu na obrazovce.
- Dokoncete instalaci kliknutím na Zavrít a potom restartujte Windows kliknutím na Ano.

### **Pokud nemůžete nastavit požadované barvy/rozlišení displeje**

 To, jaké kombinace barevného rozlišení a rozlišení obrazovky jsou k dispozici na stránce Nastavení, závisí na možnostech instalovaného grafického akcelerátoru ATI.

 Je pravděpodobné, že bylo oznámeno BIOSu, že tato kombinace není k dispozici, na základě zvolené konfigurace zobrazovacího zařízení/grafického akcelerátoru.

### **Technická podpora**

Technickou podporu vám poskytne váš prodejce.

### **Často kladené otázky**

{button ,JI(`',`NEW\_drivers')}Kde mohu získat nové ovladače ATI? {button ,JI(`>taskwin1',`ChangeDisplayType2')} Jak mohu změnit ovladače displeje? {button ,JI(`',`TaskbarIcon')} K čemu složí ikona ATI na hlavním panelu?

### **Kde mohu získat nové ovladače ATI?**

Nové modernizované ovladače ATI získáte od svého prodejce.

Zobrazuje maximální podporované rozlišení a obnovovací kmitočet monitoru.

Zobrazuje hodnoty maximálního rozlišení, které je pro váš monitor k dispozici.

Zobrazuje maximální obnovovací kmitočty, které jsou pro váš monitor k dispozici.

**Upozornění**

**Před nastavováním maximálních obnovovacích kmitočtů si prostudujte uživatelskou příručku k monitoru. Použití nevhodného maximálního obnovovacího kmitočtu může vážně poškodit monitor.**

Na toto tlačítko klikněte, pokud je váš monitor vybaven **Datovým kanálem displeje** (DDC) – datovým kanálem, který používají novější monitory ke sdělování svých vlastností (jako je např. maximální rozlišení a obnovovací kmitočet) připojenému video adaptéru.

Zobrazuje ikonu, ilustrující velikost a umístění obrazovky monitoru.

Nastavuje umístění obrazovky monitoru.

- Čtyři šipky pod Pozicí obrazovky posunují zobrazovací plochu vlevo, vpravo, nahoru nebo dolů.
- Klávesové zkratky: Alt ve spojení s J, K, I nebo M.

Nastavuje velikost obrazovky monitoru.

 Tlačítka (+) a (-) pod Vertikální velikostí obrazovky zvětšují/zmenšují vertikální velikost displeje. Kombinace kláves: Alt ve spojení s **=** (rovnítko) nebo **-** (pomlčka).

 Tlačítka (+) a (-) pod Horizontální velikostí obrazovky zvětšují/zmenšují horizontální velikost displeje. Kombinace kláves: Alt ve spojení s 1 nebo ľ

Kliknutím na toto tlačítko obnovíte výchozí hodnoty velikosti a umístění obrazovky monitoru.

Nastavuje horizontální, vertikální a kompozitní synchronizaci monitoru. Doporučená nastavení najdete ve specifikaci monitoru.

- Kliknutím na tlačítko Horizontální nebo Vertikální lze nastavit synchronizaci.
- Kliknutí na tlačítko Kompozitní zapíná nebo vypíná kompozitní synchronizaci.

Kliknutím na toto tlačítko lze nastavit horizontální synchronizaci.

Kliknutím na toto tlačítko lze nastavit vertikální synchronizaci.

Při zaškrtnutí této volby bude sloučen horizontální a vertikální synchronizační signál, které dodává grafická karta ATI do monitoru.

### **Upozornění**

 **Kompozitní synchronizaci byste měli zaškrtnout pouze v případě, že používáte monitor s kompozitní synchronizací. Informace o typu vašeho monitoru najdete v uživatelské příručce k monitoru.**

Kliknutím na toto tlačítko obnovíte výchozí hodnoty synchronizace monitoru.

#### **Rozlišení obrazovky**

Rozlišení obrazovky je počet obrazových prvků, zobrazených na obrazovce, vyjádřený jako číslo ve tvaru ŠxV, kde Š je počet obrazových prvků zobrazených horizontálně (šířka) a V je počet obrazových prvků zobrazených vertikálně (výška). Mezi typická rozlišení obrazovky patří 640x480, 800x600, 1024x768, 1152x864 a 1280x1024.

#### **Obrazový prvek**

Obrazový prvek je jeden 'bod' na displeji. Každý obrazový prvek může mít jinou barvu. Počet možných barev je určen počtem bitů, asociovaných s jednotlivými obrazovými prvky a reprezentujících barvu daného obrazového prvku. Toto je specifikováno jako nastavení b/b (bitů na bod - obrazový prvek). Mezi běžné hodnoty patří:

- 8 b/b poskytuje 256 barev
- 16 b/b poskytuje 65 tisíc barev
- 32 b/b poskytuje 16.7 miliónů barev

### **Datový kanál displeje**

Datový kanál používaný novějšími monitory, který sděluje vlastnosti monitoru (jako je např. maximální rozlišení a obnovovací kmitočet) připojenému video adaptéru. Pomáhá to systému prezentovat uživateli platné možnosti konfigurace displeje.
Váš grafický akcelerátor vám umožňuje zobrazit obsah obrazovky v rozdílných zobrazovacích režimech, které mají rozdílná rozlišení a obnovovací kmitočty.

Zaškrtnutí této volby optimalizuje nastavení OpenGL s ohledem na kvalitu. Další doladění lze provést přizpůsobením nastavení OpenGL.

Zaškrtnutí této volby optimalizuje nastavení OpenGL s ohledem na výkon. Další doladění lze provést přizpůsobením nastavení OpenGL.

Zaškrtnutí této volby může zvýšit výkon u her, které hodně používají textury, ale zároveň se může snížit kvalita obrazu.

Zaškrtnutí této volby umožňuje rychlou aktualizaci těch částí obrazovky, s nimiž bylo hnuto.

Zaškrtnutí této volby může odstranit některé jevy na obrazovce, k nimž někdy dochází při povolení tónování a míchání alfa.

Zaškrtnutí této volby sníží počet obrázků za sekundu u her na celou obrazovku, ale zároveň zmenší trhání obrazu, k němuž jinak při vyšší rychlosti dochází.

Zaškrtnutí této volby umožní hardwarové urychlení stránkování při přepínání vyrovnávacích pamětí obrazovky.

Nastavení vyšších hodnot přesnosti dílčího bodu povede k větší přesnosti obrazu, ale může způsobit drobné snížení výkonu.

Nastavení Ostrý se doporučuje pro větší a podrobnější mapované scény. Nastavení Mlhavý se doporučuje pro menší a méně podrobné mapované scény. Zaškrtnutím této volby se sníží počet obrázků za sekundu v hrách na celou obrazovku, ale zároveň se zmenší trhání obrazu, k němuž může docházet při vyšší rychlosti.

Zaškrtnutí této volby zajistí hladké hrany objektů, ale zároveň způsobí jisté snížení výkonu.

Zaškrtnutí této volby způsobí snížení výkonu. Tuto funkci byste měli aktivovat pouze tehdy, pokud vámi spouštěná hra nedokáže používat jiné formáty textur.

Doporučené nastavení této funkce je 32. Nižší hodnotu volte jen tehdy, pokud má vaše aplikace s tímto nastavením problémy.

Zaškrtnutím tohoto pole zpřístupníte ikonu ATI na hlavním panelu.

Pomocí této funkce můžete otáčet obrazem na monitoru.

- Přesunutím jezdce posuvníku do polohy **-90** otočíte obraz na monitoru o 90° proti směru hodinových ručiček.
- Přesunutím jezdce posuvníku do polohy +**90** otočíte obraz na monitoru o 90° po směru hodinových ručiček.

Kliknutím na OK nebo na Použít provedené změny uložíte.

Zaškrtnutím tohoto políčka aktivujte seznam rozlišení projektoru, potom v tomto seznamu rozlišení zvolte vhodné nastavení a klikněte na tlačítko Použít.

V tomto seznamu zvolte vhodné rozlišení pro projektor a klikněte na tlačítko Použít.

Při zaškrtnutí této možnosti se bude využívat 16bitové odečítání hloubky a jeho ostatní formáty budou zakázány.

Při zaškrtnutí této možnosti bude povolena komprese textury.

Při zaškrtnutí této možnosti bude povolen režim jednoduchého vykreslení.

Výběr "Počkat na vertikální synchr." sníží snímkový kmitočet her na plnou obrazovku, avšak sníží jev trhání obrazu, k němuž může docházet při vyšším snímkovém krmitočtu.

Výběr úrovně vyhlazování celé scény bude mít za následek celkově vyšší kvalitu obrazu při mírném snížení výkonu. Když je zvolen režim "Předvolba aplikace", ovladač použije vyhlazování pouze tehdy, když si to aplikace vyžádá. Když je zvolen režim "Vždy zapnuto", ovladač vnutí vyhlazování všem aplikacím.

Barevné rozlišení odečítání hloubky může být 16, 24 nebo 32 bitů. Například, při výběru "16:24" ovladač podporuje odečítání hloubky o 16 a 24 bitech. Hodnoty 16 a 24 jsou zvoleny jako výchozí, aby bylo dosaženo optimálního výkonu

Zaškrtnutím tohoto políčka se přidá 32bitové odečítání hloubky s 8 bity pro šablonu a 24 bity pro odečítání hloubky.

Aktivuje podporu komprimovaných formátů textury DirectX. Některé aplikace neumějí pracovat s velkým počtem formátů struktury. Při výběru "Vypnuto" ovladač nepodporuje komprimované formáty struktury, a tím se sníží celkový počet podporovaných formátů.

Výběr úrovně vyhlazování celé scény bude mít za následek celkově vyšší kvalitu obrazu při mírném snížení výkonu.

Výběr úrovně filtrování anizotropní textury bude mít za následek mnohem vyšší kvalitu textur při zanedbatelném snížení výkonu.

Výber vyššího vzorkovacího pomeru by ješte více zlepšil celkovou kvalitu obrazu pri mírném snížení výkonu. Vyžaduje také více obrazové pameti.

Zaškrtnutím tohoto polícka se na displeji obnoví normální zobrazení.

Zaškrtnutím tohoto polícka otocíte displej o 90 stupnu ve smeru hodinových rucicek.

Zaškrtnutím tohoto polícka otocíte displej o 90 stupnu proti smeru hodinových rucicek.

Zaškrtnutím tohoto polícka otocíte displej o 180 stupnu.

Uvádí seznam sedmi schémat otocení, jimž mužete priradit samostatné klávesové zkratky.

Kliknutím na toto tlacítko obnovíte výchozí hodnotu nastavení otocení (standardní na šírku).

Kliknutím na toto tlacítko uložíte schéma klávesových zkratek pro otocení.
Zobrazuje uživatelem prirazenou klávesovou zkratku pro stávající výber ve výše uvedeném seznamu "Nakonfigurovat klávesovou zkratku". Mužete priradit libovolnou alfanumerickou klávesu (svou klávesovou zkratku), abyste mohli rychle nakonfigurovat nekteré ze sedmi schémat natocení. Pri výchozím nastavení musíte pro vyvolání svého schématu stisknout Ctrl+Alt+klávesová zkratka. Mužete také priradit následující kombinace kláves: Ctrl+Shift+klávesová zkratka; Shift+Alt+klávesová zkratka.

Kliknutím na toto tlacítko obnovíte výchozí hodnoty nastavení Direct 3D.

Zaškrtnete-li toto políčko, budou se zobrazovat upozornění vyplývající ze změn v nastavení D3D.

Vyberte volbu, která odstraní určité artefakty na obrazovce, které jsou někdy vytvářeny, když je současně zapnuto tónování a tvarový přechod alfa.

Pomocí tohoto ovládacího prvku můžete nastavit podporu mlhy D3D. Zablokování podpory globální mlhy může umožnit některým hrám, aby použily jiný způsob vytváření mlhy.

Zaškrtnutím tohoto polícka zprístupníte ikonu ATI na hlavním panelu. Pro podporu klávesových zkratek ATI musí být zprístupnena.

Toto políčko zaškrtněte, pokud chcete, aby pohyb ukazatele myši sledoval otočení obrazovky (např. jestliže budete pohybovat myší horizontálně, ukazatel se bude pohybovat horizontálně na otočené pracovní ploše). Jinak se bude ukazatel myši stále pohybovat podle standardního zobrazení na šířku, bez ohledu na otočení obrazovky.

Když zaškrtnete toto políčko, ovladač bude používat více obrazové paměti, ale některé animace by mohl provádět rychleji. Ve většině případů byste měli ponechat toto políčko nezaškrtnuté.

Tento ovládací prvek vám umožňuje nakonfigurovat kolik systémové paměti bude vyhrazeno pro grafiku.

Výběr možnosti Střídat střed obrazového bodu může eliminovat problémy s některými D3D hrami, které zobrazují kolem textur svislé a vodorovné čáry, nebo s nesprávně zobrazeným textem. Toto nastavení byste však měli použít pouze tehdy, pokud nastanou uvedené příznaky, neboť může způsobovat problémy s jinými hrami.

Zaškrtnutím tohoto políčka aktivujete podporu vyhlazování pro trojrozměrné hry. Pro hry, které tuto funkci nepodporují, doporučujeme tuto podporu zablokovat.

Zaškrtnutím tohoto políčka zakážete přístup k seznamu dostupných rozlišení z hlavního panelu systému.

Zaškrtnutím tohoto políčka povolíte upozornění a dialogová okna Direct 3D.

Zaškrtnutím tohoto políčka aktivujete panorámování pracovní plochy. Používá se tehdy, když mají zobrazená plocha a plocha obrazovky rozdílná rozlišení.

Kliknutím na toto tlačítko spustíte správu pracovní plochy HydraVision. Umožňuje Vám to zjistit chování informačních a dialogových oken v prostředí s více monitory.

Kliknutím na toto tlačítko přiřadíte tento monitor v prostředí s více monitory jako primární.

Kliknutím na toto tlačítko vytvoříte na sekundárním monitoru klon (zrcadlový obraz) primárního monitoru.

Kliknutím na toto tlačítko rozšíříte pracovní plochu na sekundární monitor umístěný napravo od primárního monitoru.

Kliknutím na toto tlačítko rozšíříte pracovní plochu na sekundární monitor umístěný pod primárním monitorem.

## **Vlastnosti displeje**

Následující stránky Vlastností displeje byly přidány nebo upraveny kvůli podpoře nových utilit rozšířených ovladačů displeje: Stránka Barva – pro korekci tónových rozdílů barev mezi skutečnými hodnotami barev a způsobem, jakým je váš monitor zobrazuje.

 Stránka Atributy – pro nastavení atributů monitoru, jako je např. maximální rozlišení a maximální obnovovací kmitočet; a pro aktivaci komunikace DDC monitoru.

Stránka Pro pokročilé – pro nastavení velikosti a umístění obrazu monitoru.

Stránka Nastavení – pro nastavení ovládacích prvků horizontální a vertikální synchronizace monitoru.

# **Vlastnosti displeje**

Následující stránky Vlastností displeje byly přidány nebo upraveny kvůli podpoře nových utilit rozšířených ovladačů displeje: Stránka Barva – pro korekci tónových rozdílů barev mezi skutečnými hodnotami barev a způsobem, jakým je váš monitor nebo plochý panel zobrazuje.

■ Stránka Displeje – pro aktivaci/zablokování zobrazovacího zařízení; pro vyvolání různých stránek s vlastnostmi, asociovaných s vaším zobrazovacím zařízením; a pro ukládání různých schémat displejů pro pozdější snadné vyvolání.

 Stránky Vlastnosti závislé na displeji – pro provádění složitějších nastavení zobrazovacích zařízení – například, nastavování velikosti a umístění obrazovky monitoru.

#### **Poznámka**

Ke stránkám Vlastnosti závislé na displeji se přistupuje přes stránku Displeje.

### **Ikona ATI na hlavním panelu**

Ikona zástupce ATI poskytuje okamžitý přístup k různým programům, nastavením displeje a systému přímé nápovědy pracovní plochy ATI.

Jestliže umístíte kurzor myši na ikonu ATI, budete si moci prohlédnout následující nastavení:

- rozlišení obrazovky
- velikost pracovní plochy
- barevné rozlišení

Pokud kliknete na ikonu ATI pravým tlačítkem myši, objeví se nabídka s následujícími pěti možnostmi:

- **Programy ATI**—otevřít všechny instalované programy ATI z jednoho místa
- **Schémata**—vybrat dříve uložené schéma displejů
- **Nastavení**—otevřít Nastavení ikony ATI, Nastavení displeje a Nastavení zařízení
- **Nápověda**—spustit systém nápovědy pracovní plochy ATI
- **Odstraňování chyb**—spustit nápovědu pro odstraňování chyb

**Tip**

Nápovědu pracovní plochy ATI můžete také spustit přímo dvojím kliknutím levého tlačítka myši na tuto ikonu.

# **Pracovní plocha**

Pracovní plocha ve Windows je vybavena funkcí Inteligentní zobrazení. Tato funkce se pokouší nastavit optimální zobrazovací plochu pro každé zobrazovací zařízení, nastavené na určitý zobrazovací režim (tj. rozlišení a obnovovací kmitočet). Mezi výhody Inteligentního zobrazení patří:

- automatická změna velikosti pracovní plochy podle změn ve velikosti zdrojového obrazu.
- kdykoliv je to možné, zobrazuje celou pracovní plochu.  $\blacksquare$
- automaticky přechází do a z režimu panorámování, kdykoliv to vyžadují omezení zobrazovacího zařízení.
- zobrazovací zařízení se nemusí vypínat, když velikost pracovní plochy přesáhne maximální rozlišení pro dané zařízení.

Klikněte na typ ikony, který chcete mít v nabídce ATI na hlavním panelu.

Chcete-li, aby se v nabídce zobrazoval obrázkový znak ATI Technologies, zaškrtněte v okénku Nabídka volbu Obrázek po straně.

### **Vlastnosti displeje**

Pomocí dialogového okna Vlastnosti displeje si můžete přizpůsobit různé prvky obrazovky ve Windows. Pro přístup k tomuto dialogovému oknu klikněte pravým tlačítkem myši do prázdné oblasti pracovní plochy a potom klikněte na Vlastnosti.

### **Správce zařízení**

Ke Správci zařízení se přistupuje jako k jedné z karet dialogového okna Vlastnosti systému. Poskytuje uspořádaný seznam veškerého hardware v počítači (včetně zobrazovacího adaptéru) a umožňuje vám prohlížet si nebo měnit specifický ovladač zařízení, nebo modifikovat jeho konfiguraci.

### **Ovladač zařízení**

Toto je software nejnižší úrovně, který pracuje přímo s hardware specifického zařízení počítače (např. s myší, klávesnicí, grafickým akcelerátorem atd.).

### **Vlastnosti systému**

Pomocí dialogového okna Vlastnosti systému si můžete prohlížet nebo modifikovat nastavení konfigurace systému, včetně konfigurace hardware grafického akcelerátoru (přes Správce zařízení). Pro zobrazení Vlastností systému dvojitě klikněte na ikonu Systém v Ovládacích panelech.